## Partner Registration External User Guide Partner Registration External User Gu<br>パートナー登録ユーザー ガイド

Created on 2022/8/8

Meiying Jin3

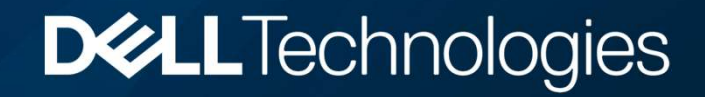

## \* パートナー登録を申し込むには、www.delltechnologies.com/partnerをクリックします。貴社のロケーションを選択します。

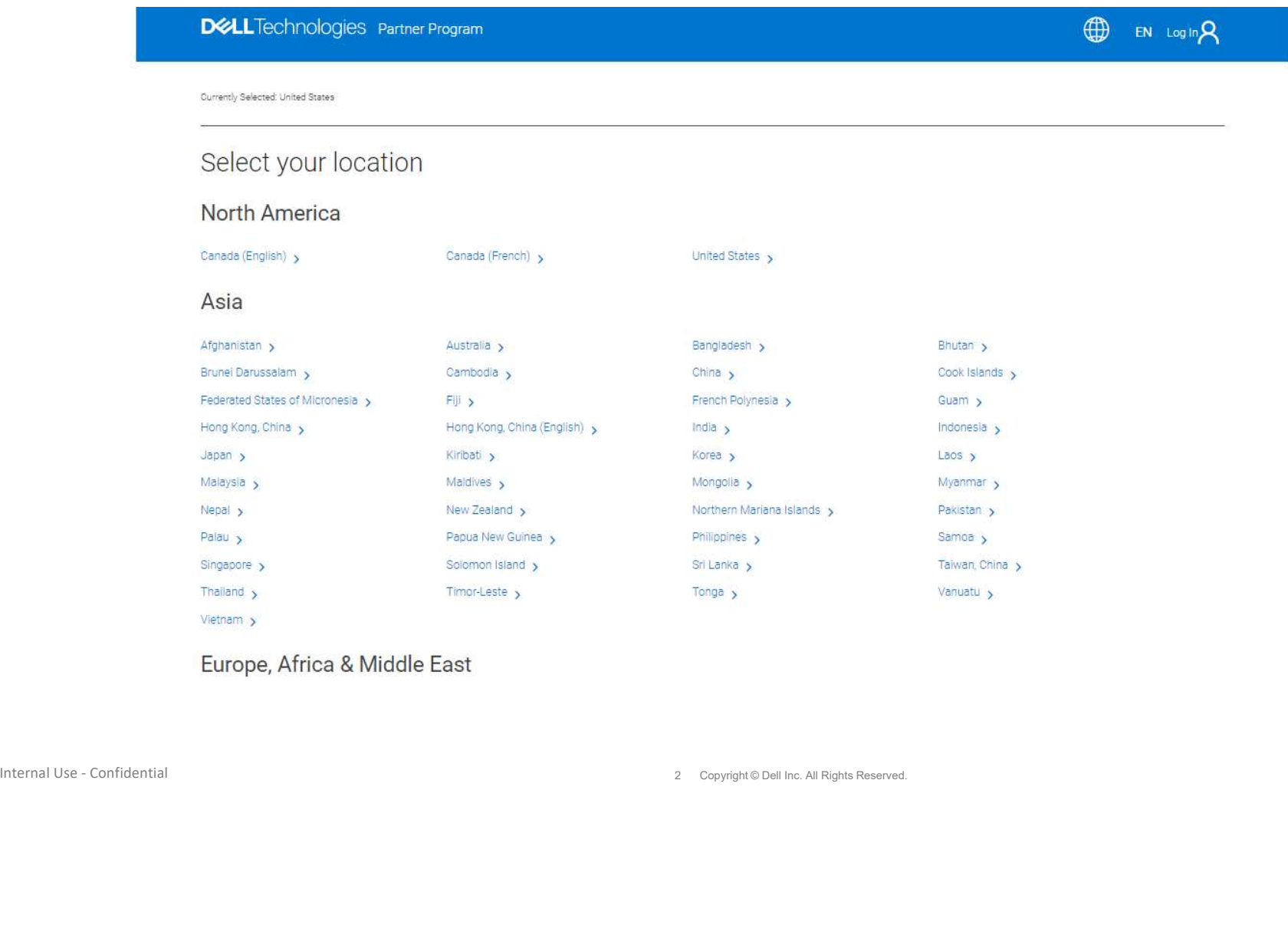

**DELL**Technologies

- \* [登録を申請する]をクリックします。
- \* Or https://dell.secure.force.com/partner?c=jp&l=ja に接続します。

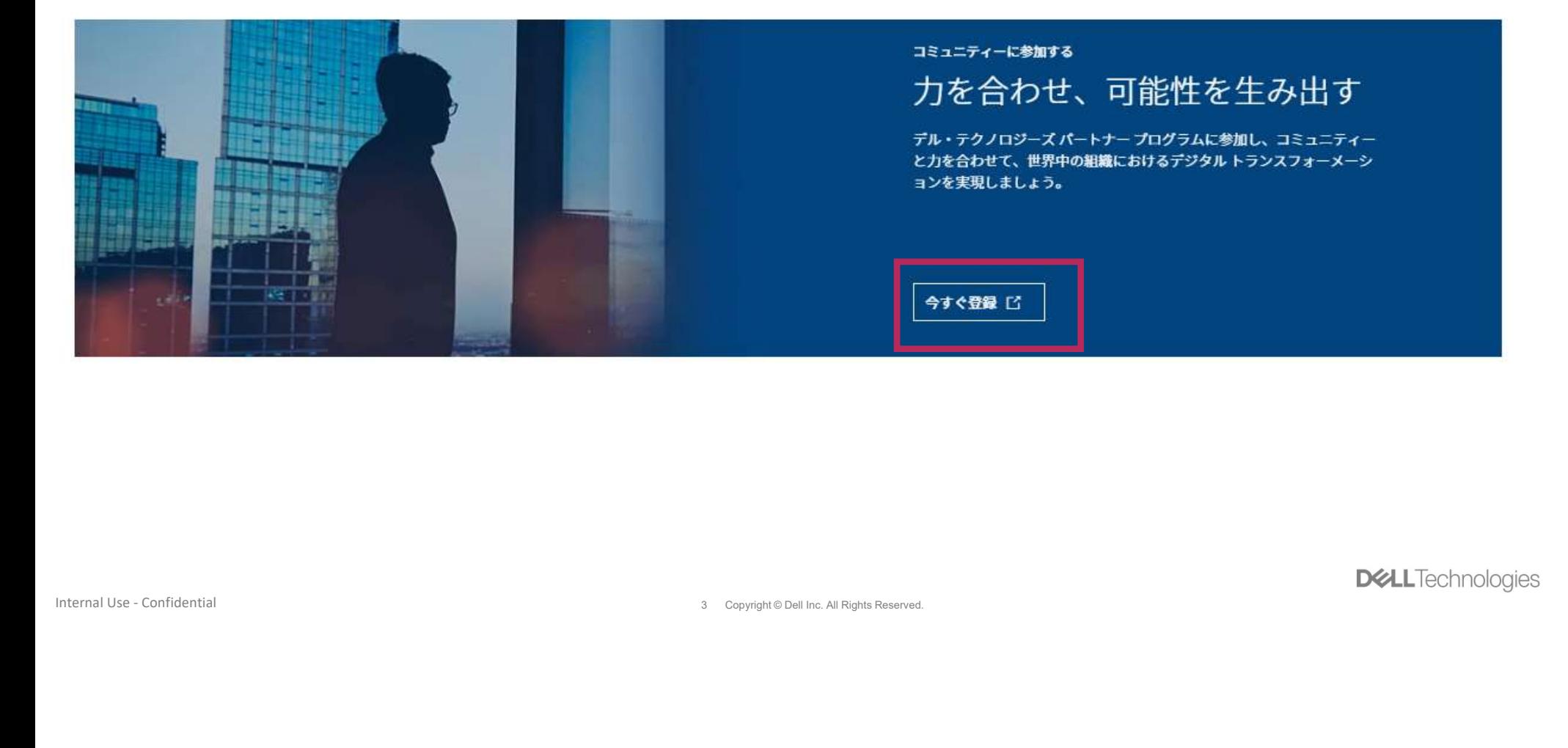

**DELL** Technologies

SolutionProvider(Reseller):Tier1またはTier2パートナーとして登録する場合に選択

# \* **ビジネス カテゴリーを選択します。**<br>SolutionProvider(Reseller):Tier1またはTier2パートナーとして登録する場合に選択<br>\* **ドロップダウン メニューから、任意の取引希望ディストリビューターを選択する** \* ビジネス カテゴリーを選択します。<br>SolutionProvider(Reseller):Tier1またはTier2バートナーとして登録する場合に選択<br>\* ドロップダウン メニューから、任意の取引希望ディストリビューターを選択する必要があります。<br>\* 詳細情報の入力が完了したら、 [続行] をクリックします。<br>https://dell.secure.force.com/partner?c=jp&l=ja

## \* 詳細情報の入力が完了したら、[続行]をクリックします。

https://dell.secure.force.com/partner?c=jp&l=ja

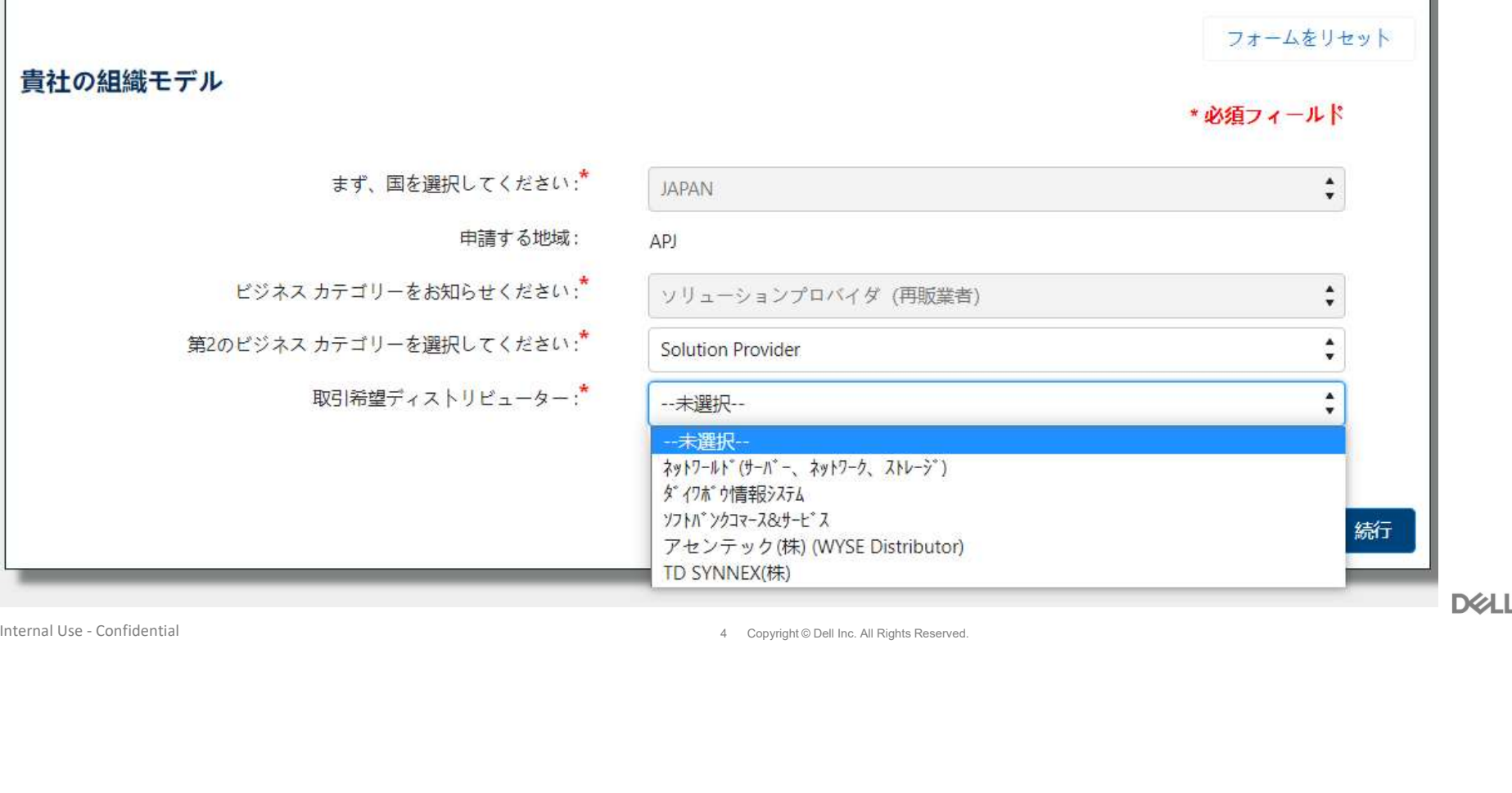

**DGLL**Technologies

h.

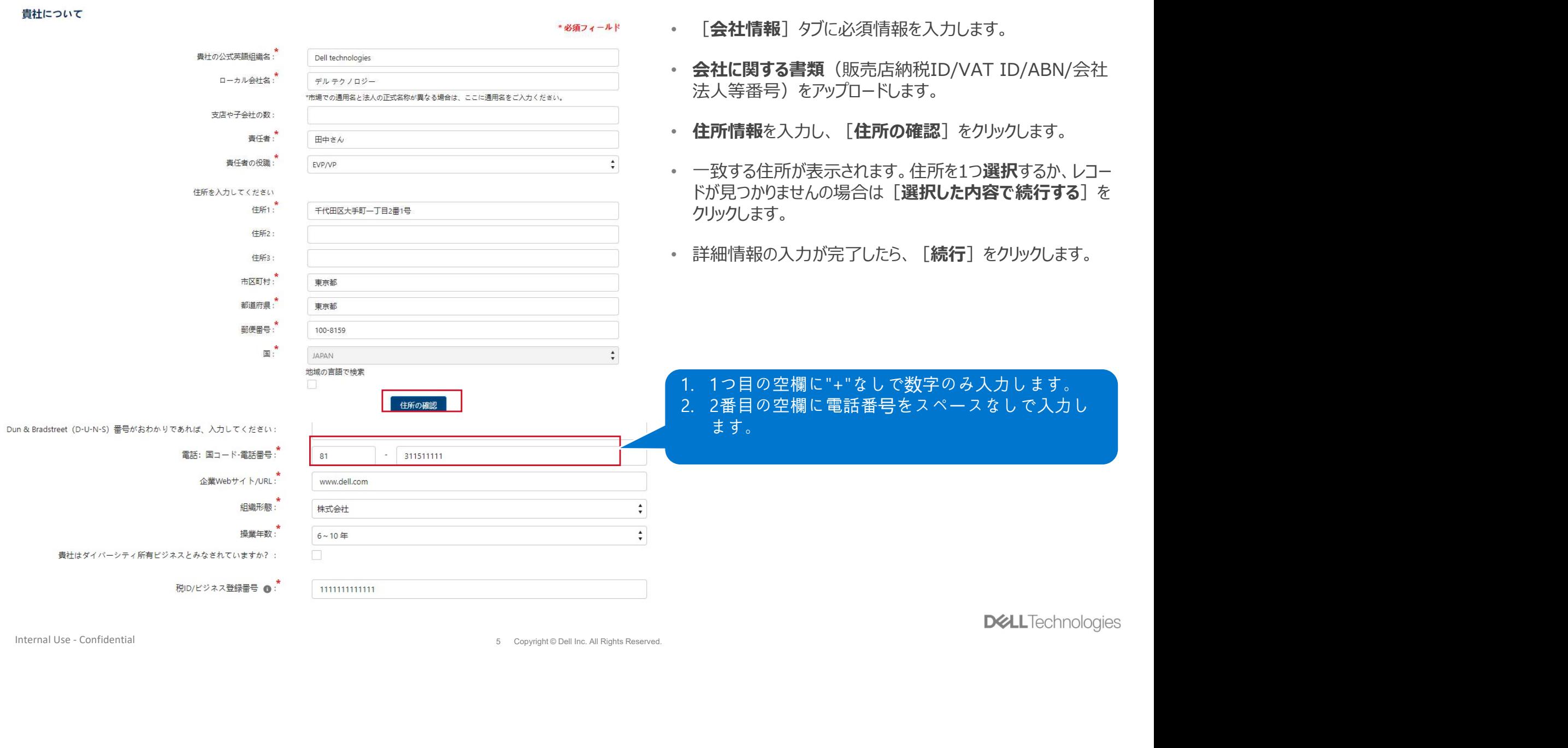

**DELL** lechnologies

\* 当社のシステムではお客様の住所を確認できませんの場合、「ファイルのアップロードに戻る」をクリックして正式な住所が記載された法的文<br>書【登記簿謄本】を添付してください。<br>\* 法的文書を添付せずに続行するには、 [続行] を押してください。 \* 当社のシステムではお客様の住所を確認できませんの場合、「ファイルのアップロードに戻る」をクリックして正式な住所が記載された法的文<br>書【登記簿謄本】を添付してください。

\* 法的文書を添付せずに続行するには、[続行]を押してください。

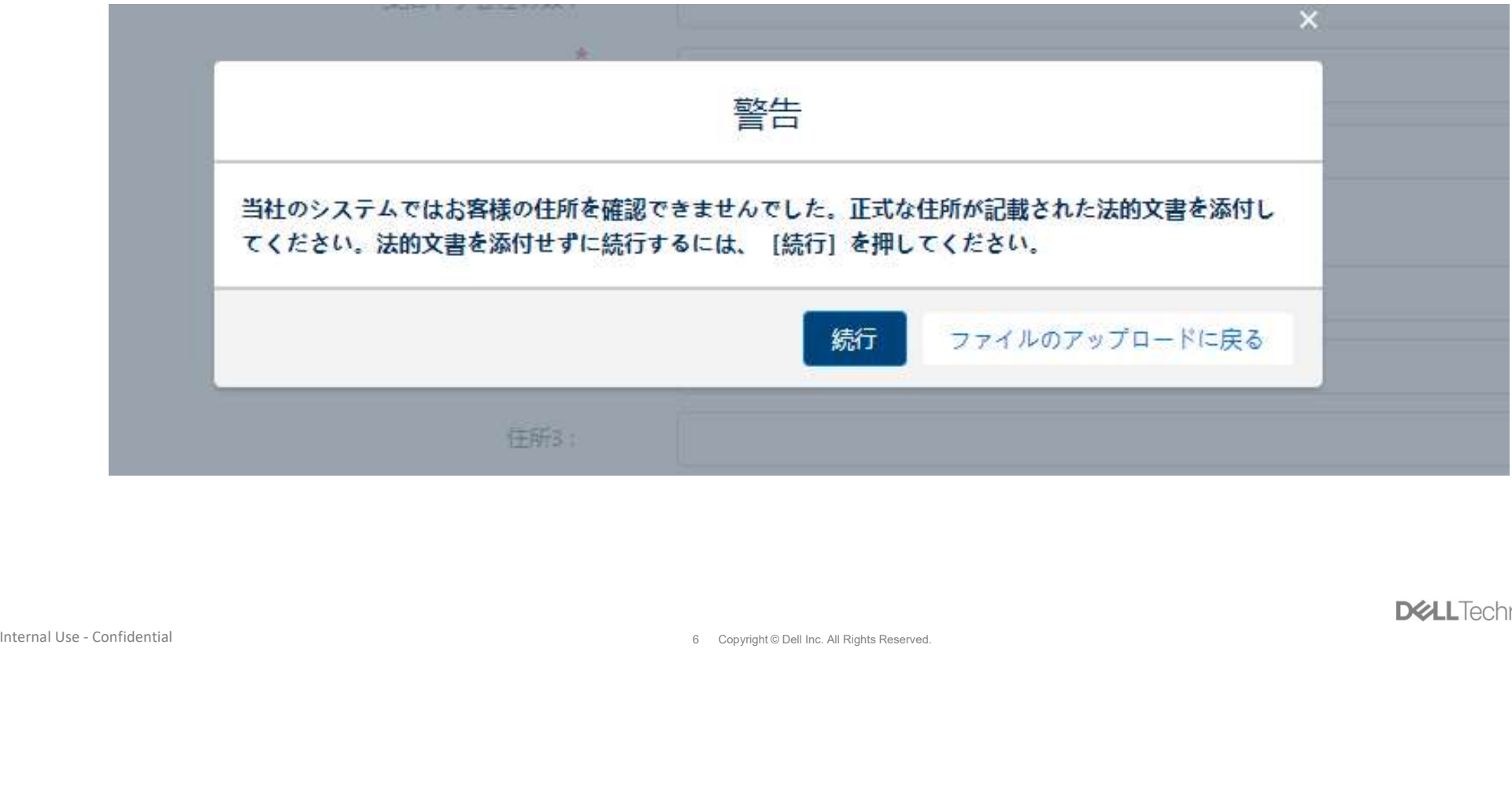

**DGLL**Technologies

## \* [連絡先] タブに必須情報を入力します。<br>\* 詳細情報の入力が完了したら、「**続行**] ま細情報の入力が完了したら、[続行]をクリックします。

## 主な連絡担当者様を教えてください

 $\overset{\bullet}{\mathbf{v}}$ 敬称: --未選択--名:\* test 姓.\* testさん 職種:  $\overset{\bullet}{\mathbf{v}}$ その他  $\frac{1}{\tau}$  $\label{eq:22} \begin{array}{ll} \displaystyle \frac{\pi}{2} \mathcal{L} \otimes \mathbb{R} \otimes \mathbb{R}$ 

戻る 続行

\*必須フィールド

**DGLL**Technologies

\* [セグメント] タブに必須情報を入力します。

\* [**セグメント**] タブに必須情報を入力します。<br>\* パートナー プログラムの契約条件を確認し、内容に同意したことを示す**チェック ボックス**をクリックします。申込者には、貴社の名前でこのような<br>文書に同意する権限があることが求められます。<br>\* 詳細情報の入力が完了したら、 [**登録する**] をクリックします。 文書に同意する権限があることが求められます。

\* 詳細情報の入力が完了したら、[登録する] をクリックします。

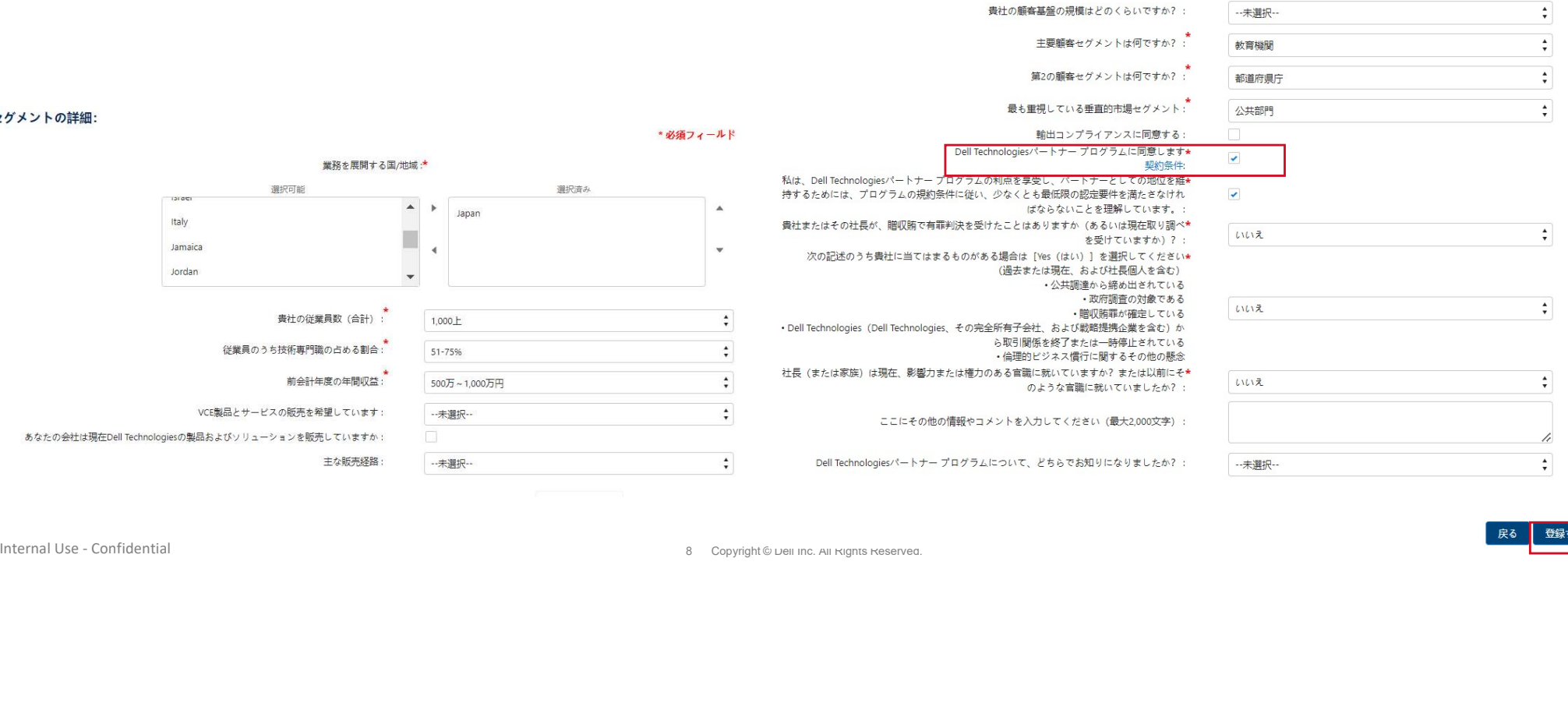

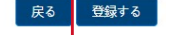

\* 申し込みが完了すると、パートナー登録番号が自動的に生成されます。この番号を控えとして保管しておいてくださ  $\mathsf{L}_{\lambda}$ 

\* 登録の手続きには、登録情報の送信後数日かかります。当社のチームによるプログラム メンバーシップの承認が 完了すると、パートナー ポータルへのアクセス情報が記載されたEメールが届きます。このEメールには、パートナー プログラムのご利用を開始するために推奨される最初のステップも記載されています。

 $\checkmark$  $\checkmark$ **■ V** Dell Technologieソ<sup><</sup>ートナー ブログラムへの参加の申請を送信いただを、ありがとうございます。責社の登録署号は<br>登録確認メールをご登録いただいたメールアドレスに送付いたします。<br>ニルアドレスをアドレス帳の「安全な送信責」リストに追加しておいてください。<br>今後も引き続きご愛顧のほどよろしくお願いいたします。<br>今後ともよろしくお願い出し上げます。<br>Dell Technologiexバートナー プログラム チー

**DELL** Technologies